### **ПРОГРАММНЫЙ КОМПЛЕКС «КРС-БАГИРА»**

#### **1. СХЕМА СОСТАВЛЕНИЯ ЛОКАЛЬНОЙ СМЕТЫ** (строительство и ликвидация скважин).

Главное Меню  $\downarrow$ 

Новый документ

L. Окно «Новый документ»: Локальная смета – напротив пункта поставить точку Специализация: - в раскрывающемся списке выбрать «Бурение» Наименование документа - набрать названия локальной сметы Проставить даты базисных и текущих цен  $\downarrow$ Нажать кнопку «Создать» (на экране появится эскиз с названием ЛС, а также окно «Специализация: Бурение») T Окно «Специализация: Бурение»: Заполнить данные по смете, выбрав в поле Тип сметного расчета – Стандарт (эти данные необходимы для корректного расчета сметы)  $\perp$ Нажать кнопку «Сохранить»  $\downarrow$ Установить ресурсный метод расчета (кнопка РЕС - Б/И на панели верхнего меню)  $\downarrow$ На названии ЛС ДВА раза щелкнуть левой кнопкой мыши  $\downarrow$ Окно «Паспорт локальной сметы» Заполнить Титульный лист, (укажите сразу нужный номер главы и специфику буровых работ; это значительно облегчит составление объектных и сводных смет)  $\downarrow$ Редактировать другие вкладки Паспорта  $\downarrow$ Нажать кнопку «Принять»  $\downarrow$ Нажать кнопку «НСБ» (нижнее меню)  $\downarrow$ Вверху над столбцом «Наименование» в раскрывающемся слева списке выбрать базу KRS  $\downarrow$ Выбираем, например, E49-03 (сборник "ЭСН «Газпром», 2003)  $\downarrow$ На экране раскрытый сборник "ЭСН «Газпром», 2003  $\downarrow$ Выбрать нужную расценку (чтобы вызвать поиск, встаньте на любую расценку и нажмите клавишу «Пробел»)  $\downarrow$ Дважды щелкнуть левой кнопкой мыши на нужной расценке  $\downarrow$ Появится окно редактирования расценки  $\downarrow$ Задать количество по расценке (внизу Окна редактирования)  $\downarrow$ Внести поправки (вкладка «Поправки» в Окне редактирования)  $\downarrow$ Скорректировать ресурсы, если необходимо (вкладка «Ресурсы» в Окне редактирования)  $\downarrow$ Нажать кнопку «Зафиксировать»  $\downarrow$ Набрать из базы необходимое количество расценок  $\downarrow$ Перейти в Эскиз сметы (нажать кнопку «Эскиз» в нижнем меню)

 $\mathbf{I}$ 

Встать на заголовок ЛС

 $\downarrow$ Нажать кнопку «Коэффициенты» (нижнее меню)

 $\downarrow$ 

Добавить (выбрать из общей базы нужные коэффициенты или добавить свои)

 $\downarrow$ Нажать кнопку «Принять»

 $\downarrow$ 

Нажать кнопку «Ресурсная смета» (нижнее меню)

 $\downarrow$ 

На экране появится Ресурсная смета

 $\downarrow$ Заполнить графу Текущих цен (крайняя правая колонка; можно вручную проставить цены, можно задав базисные цены, установить коэффициенты пересчета на текущую дату)

> $\downarrow$ Вернуться в эскиз ЛС (нажать кнопку «Эскиз» в нижнем меню)

 $\downarrow$ Нажать кнопку «Итог» (можно посмотреть итоги по смете в целом, по разделу и по каждой расценке) (Если появляется сообщение о том, что некоторые цены сметы ненадежные или бледные, значит, в ресурсной смете отсутствуют текущие цены на некоторые позиции, вернитесь в ресурсную смету и проставьте недостающие цены)

> $\mathbf{I}$ Нажать кнопку «Печать» (выбрать форму печати)

> > $\downarrow$

Нажать в Окне Печати кнопку «Настройка» (установить необходимые параметры документа)

 $\downarrow$ 

Нажать кнопку «Начать» (на экране появится ЛС в среде WINWORD, далее с ней можно работать как с обычным документом Word)

## **2. СОЗДАНИЕ РЕСУРСНОЙ СМЕТЫ**

Войти в Архив (нажать на иконку Архива в верхнем меню или на клавишу «А» русской раскладки)

 $\downarrow$ Встать курсором на нужную смету

#### $\perp$ Нажать клавишу «ENTER»

 $\mathbf{I}$ 

#### На экране откроется эскиз **выбранной сметы**  $\mathbf{I}$

Нажать кнопку «Ресурсная смета» (нижнее меню)  $\perp$ 

На экране появится Ресурсная смета

 $\downarrow$ 

Если не заполнена, то заполнить графу Текущих цен (крайняя правая колонка; можно вручную проставить цены, можно задав базисные цены, установить коэффициенты пересчета на текущую дату)

 $\downarrow$ 

Нажать кнопку «Печать» (выбрать форму печати)

 $\downarrow$ Нажать в Окне Печати кнопку «Настройка» (установить необходимые параметры документа)

 $\downarrow$ 

Нажать кнопку «Начать» (на экране появится Ресурсная смета в среде WINWORD, далее с ней можно работать как с обычным документом Word)

# **3. СОЗДАНИЕ СМЕТ НА АМОРТИЗАЦИЮ И КАПИТАЛЬНЫЙ РЕМОНТ СКВАЖИН**

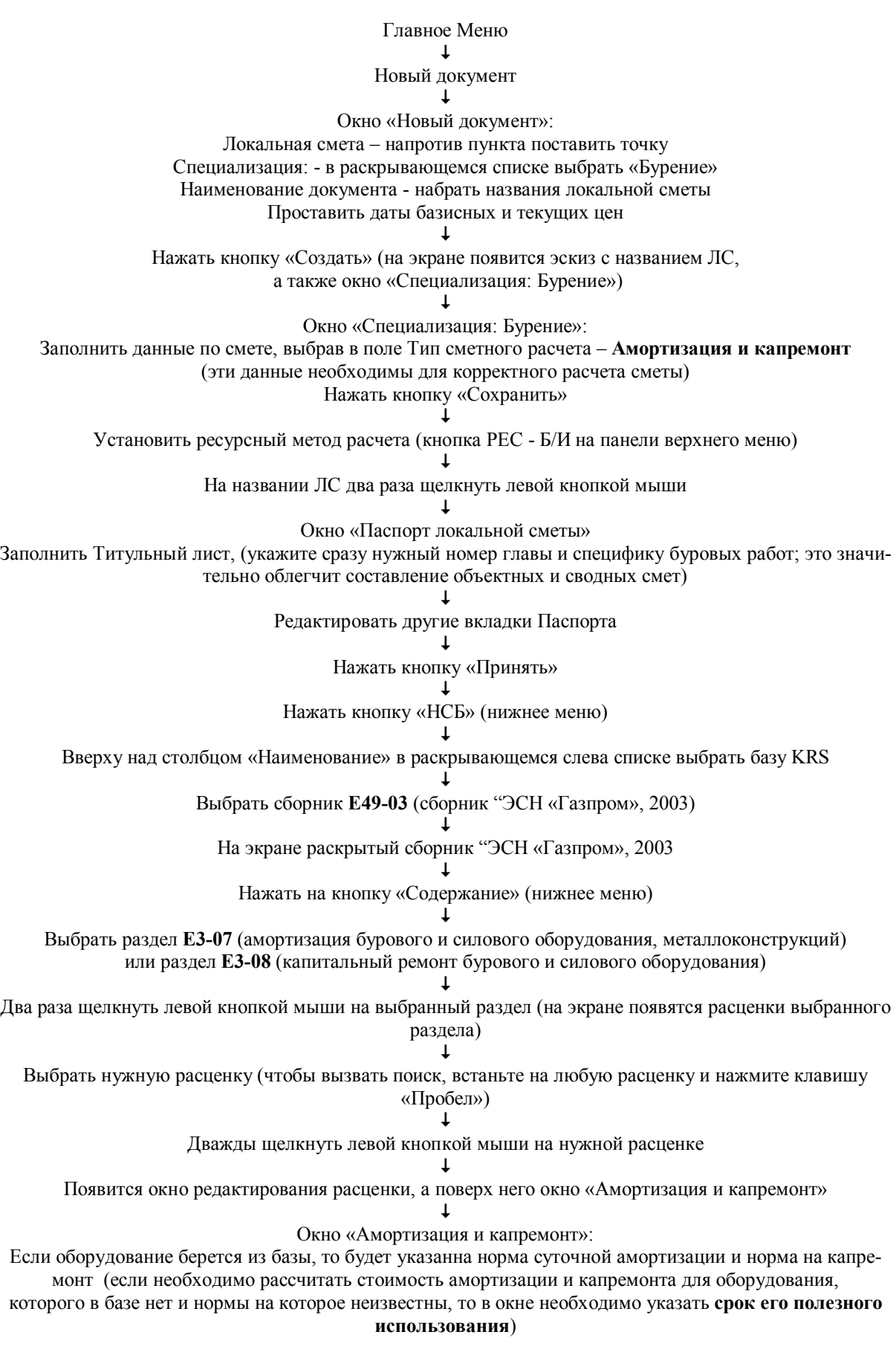

Указать количество оборудования, используемого на разных этапах работ (учитывается общее количество оборудования для каждого этапа)  $\downarrow$ Нажать кнопку «Принять»  $\downarrow$ Скорректировать ресурсы, если необходимо (вкладка «Ресурсы» в Окне редактирования)  $\downarrow$ Нажать кнопку «Зафиксировать»  $\downarrow$ Набрать из базы необходимое количество расценок  $\downarrow$ Перейти в Эскиз сметы (нажать кнопку «Эскиз» в нижнем меню)  $\downarrow$ Нажать кнопку «Ресурсная смета» (нижнее меню)  $\downarrow$ На экране появится Ресурсная смета  $\downarrow$ Заполнить графу Текущих цен (крайняя правая колонка; можно вручную проставить цены, можно задав базисные цены, установить коэффициенты пересчета на текущую дату)  $\downarrow$ Вернуться в эскиз ЛС (нажать кнопку «Эскиз» в нижнем меню)  $\downarrow$ Нажать кнопку «Печать» (выбрать форму печати)  $\downarrow$ Нажать в Окне Печати кнопку «Настройка» (установить необходимые параметры документа)  $\downarrow$ Нажать кнопку «Начать» (на экране появится Ресурсная смета в среде WINWORD, далее с ней можно работать как с обычным документом Word) **4. ДОБАВЛЕНИЕ РАССЧИТАННОЙ РАНЕЕ СТОИМОСТИ АМОРТИЗАЦИИ И/ИЛИ КАПРЕ-МОНТА ОБОРУДОВАНИЯ В ЛОКАЛЬНУЮ СМЕТУ** Войти в Архив (нажать на иконку Архива в верхнем меню или на клавишу «А» русской раскладки) T Встать курсором на нужную локальную смету  $\downarrow$ Нажать клавишу «ENTER» T На экране откроется эскиз **выбранной сметы**  $\downarrow$ Вернуться в Архив T Выбрать с помощью клавиши INS смету (-ы) на амортизацию и/или капремонт, которую (-ые) необходимо включить в локальную смету  $\downarrow$ 

Нажать кнопку «Выбор» (нижнее меню)

 $\downarrow$ 

Окно «Амортизация, Капремонт»:

Вверху будет указано название выбранной сметы, необходимо отметить точкой этап работ, на которых использовалось оборудование, а также выбрать стоимость чего нужно учитывать – амортизации, капремонта или и того, и другого

 $\downarrow$ Нажать кнопку «Принять» (если было отмечено несколько смет, то появится окно «Амортизация, Капремонт» для следующей выбранной сметы)

 $\downarrow$ На экране появится эскиз ЛС, в составе расценок которой присутствуют сметы на амортизацию/капремонт

 $\downarrow$ 

Далее с ней можно работать как с обычной локальной сметой

#### **5. ИСПОЛЬЗОВАНИЕ СПРАВОЧНИКОВ ЦЕН ПРИ РАСЧЕТЕ СМЕТ**

Войти в Архив (нажать на иконку Архива в верхнем меню или на клавишу «А» русской раскладки)  $\downarrow$ Встать курсором на нужную локальную смету T Нажать клавишу «ENTER»  $\perp$ На экране откроется эскиз **выбранной сметы**  $\downarrow$ Нажать кнопку «Ресурсная смета» (нижнее меню)  $\downarrow$ На экране появится Ресурсная смета  $\downarrow$ Над названием крайней левой колонки с шифрами материалов есть раскрывающийся список, в котором указано «Собственные цены сметы» (если смета не была подключена к какому-либо справочнику ранее)  $\downarrow$ Открыть список и выбрать вариант подключения сметы к справочнику: Накопитель цен объекта – если данная смета сохранена в папке объекта и к этой папке был ранее подключен справочник цен Произвольный накопитель цен – выбрать справочник из предлагающегося списка или создать новый для этой сметы  $\perp$ Нажать кнопку «Эскиз» (перейти в локальную смету) Нажать кнопку «Итог» (можно посмотреть итоги по смете в целом, по разделу и по каждой расценке) (Если появляется сообщение о том, что некоторые цены сметы ненадежные или бледные, значит, в ресурсной смете отсутствуют текущие цены на некоторые позиции)  $\perp$ Нажать кнопку «Печать» (выбрать форму печати)  $\downarrow$ Нажать в Окне Печати кнопку «Настройка» (установить необходимые параметры документа)  $\downarrow$ Нажать кнопку «Начать» (на экране появится ЛС в среде WINWORD, рассчитанная по ценам, взятым из подключенного справочника цен)

## **6. ПРИМЕНЕНИЕ ПРОГРАММЫ GROS ДЛЯ РАСЧЕТА ТЕКУЩИХ ЦЕН И ИНДЕКСОВ НА МАТЕРИАЛЫ, А ТАКЖЕ УКРУПНЕННОЙ РЕСУРСНОЙ СМЕТЫ**

Главное Меню  $\perp$ Новый документ

#### $\downarrow$

Окно «Новый документ»: Сводная смета – напротив пункта поставить точку Специализация: - в раскрывающемся списке выбрать «Бурение» Наименование документа - набрать названия сводного документа Проставить даты базисных и текущих цен  $\mathbf{I}$ 

Нажать кнопку «Создать» (на экране появится эскиз с названием ЛС, а также окно «Специализация: Бурение»)

 $\downarrow$ 

Окно «Специализация: Бурение»: Заполнить данные по смете, выбрав в поле Тип сметного расчета – Стандарт

 $\downarrow$ 

Нажать кнопку «Сохранить»

 $\mathbf{I}$ Нажать кнопку «Архив»  $\downarrow$ Выбрать с помощью клавиши «INS» нужное количество ЛС  $\downarrow$ Нажать кнопку «Выбор» (на экране появится эскиз СС)  $\downarrow$ Перейти в ресурсную смету (нижнее меню кнопка «Рес. смета»)  $\downarrow$ Нажать кнопку «Укрупнение» (нижнее меню)  $\downarrow$ На экране откроется программа GROS  $\downarrow$ Нажать кнопку «Группирование»  $\downarrow$ Нажать кнопку «Укрупнение»  $\downarrow$ Нажать кнопку «Представители РТМ»  $\downarrow$ Выбрать Мин, Опт, Макс, Точн набор элементов (верхнее меню)  $\downarrow$ Ввести текущие цены на выбранной набор элементов  $\mathbf{I}$ Нажать кнопку «Расчет» (на экране текущие цены индексы на все ресурсы сметы)  $\downarrow$ Можно вывести в EXCEL укрупненную ресурсную смету с формулами и рассчитанными индексами, сборник сметных цен  $\downarrow$ Нажать кнопку «Мешочек» (верхнее меню)  $\downarrow$ Окно «Сохранение текущих цен в справочник цен» (указать название «мешочка»)  $\downarrow$ Нажать кнопку «Сохранить»  $\downarrow$ Вернуться в Ресурсную смету  $\downarrow$ Открыть список накопителей цен (слева над колонкой с кодом ресурса) и выбрать справочник цен:  $\downarrow$ В смете установлены цены ресурсов, которые были рассчитаны с помощью программы GROS

#### **7. ХРАНЕНИЕ СМЕТ В АРХИВЕ, СОЗДАНИЕ СТРУКТУРЫ АРХИВА**

По умолчанию все вновь создаваемые сметы хранятся в автоматически создаваемом при установке программы архиве «Основной» (в программе можно создать любую структуру архивов)  $\downarrow$ Войти в «Архив» (в главном меню команда «Архив» или нажать на иконку Архива в верхнем меню, или на клавишу «А» русской раскладки)  $\downarrow$ Нажать на подсвеченное синим слово «Архив» (вверху окна Архива)  $\downarrow$ Окно «Управление архивами» (здесь отображаются все созданные в программе архивы): Нажать кнопку «Добавить» - в окне «Новый архив» указать название архива и путь к нему L. Нажать кнопку «Принять»  $\downarrow$ Созданный архив появится в списке зарегистрированных архивов

 $\mathbf{I}$ 

Нажать кнопку «Перейти» (на экране отображается содержание вновь созданного архива)

 $\downarrow$ Нажать кнопку «Папка» (нижнее меню)

 $\downarrow$ 

В появившемся окне «Новая директория» указать с помощью точки тип папки

 $\downarrow$ Нажать кнопку «Далее»

 $\perp$ 

Указать короткое и длинное имя директории

Если необходимо, можно создать или подключить справочник цен к этой директории (то есть сметы,

находящиеся в этой директории можно подключать к единому справочнику цен)

 $\downarrow$ Нажать кнопку с иконкой «Мешочек»

 $\downarrow$ 

Окно «Выбор справочника цен»:

Выбрать из списка уже существующих справочников или нажать кнопку «Новый» и указать название

нового «мешочка»

T

Нажать кнопку «Принять»  $\mathbf{I}$ 

Нажать кнопку «Создать»

 $\downarrow$ 

На экране появится вновь созданная директория, в конце длинного имени которой, в скобках, будет указан прикрепленный к ней справочник цен

 $\downarrow$ 

Встать курсором на название директории и нажать клавишу «ENTER»

 $\downarrow$ 

На экране пустое содержимое вновь созданной директории

 $\downarrow$ 

Используя кнопки нижнего меню «Папка», «Перенос», «Копия», «Вставить», «Создать», «Удалить» можно работать с директориями и файлами

### **8. ЗАПИСЬ И ОТПРАВКА ФАЙЛОВ СМЕТ НА ДРУГИЕ КОМПЬЮТЕРЫ И РАЗЛИЧНЫЕ НО-СИТЕЛИ ИНФОРМАЦИИ**

Войти в «Архив» (в главном меню команда «Архив» или нажать на иконку Архива в верхнем меню, или на клавишу «А» русской раскладки)

> $\downarrow$ Выделить клавишей INS сметы и/или папки, которые необходимо передать

> > $\downarrow$ Нажать кнопку «Диск» (нижнее меню)

T Окно «Запись/отправка на диск»:

 $\downarrow$ 

Нажать большую кнопку «Отправить» в центре окна (она загорится синим цветом)

 $\downarrow$ Нажать кнопку «Дискета», «Flash» и т.п.

 $\downarrow$ 

С помощью кнопки «Обзор» выбрать путь для сохранения файлов

 $\downarrow$ 

Поставить галочки напротив тех элементов, которые необходимо передать вместе со сметой (распечатки, справочники цен ит.д.)

 $\downarrow$ 

Нажать кнопку «Отправить» (внизу окна)

 $\downarrow$ 

Прием файлов смет осуществляется аналогично, только в окне «Запись/отправка на диск» необходимо нажать большую кнопку «Принять»

#### **9. РАЗРАБОТКА КС-2 (АКТЫ НА ВЫПОЛНЕННЫЕ РАБОТЫ)**

Войти в Архив (нажать на иконку Архива в верхнем меню или на клавишу «А» русской раскладки)  $\downarrow$ Встать курсором на нужную локальную смету  $\downarrow$ Нажать клавишу «ENTER»  $\downarrow$ На экране откроется эскиз **выбранной сметы**  $\downarrow$ Нажать кнопку «Выполнение»  $\downarrow$ Далее выбрать пункт «Создать»  $\downarrow$ Окно «Создание нового акта» - выбрать «Создать»  $\downarrow$ Заполнить «Паспорт формы КС-2» - нажать кнопку «Принять»  $\downarrow$ На экране эскиз Акта о выполнении работ  $\downarrow$ Заполнить графу «Кол-во» (можно в натуральных единицах, можно в процентном отношении – нажать правой кнопкой мыши на наименование графы)  $\mathbf{I}$ Нажать кнопку «Итог»  $\downarrow$ Нажать кнопку «Печать»  $\downarrow$ Выбрать форму печати «КС-2»  $\downarrow$ Нажать кнопку «Начать»  $\downarrow$ На экране готовый документ КС-2 в WINWORD  $\downarrow$ **Акт на выполненные работы может быть распечатан в виде ресурсного расчета**  $\downarrow$ На экране эскиз Акта о выполнении работ  $\downarrow$ Нажать кнопку «Рес. смета» (нижнее меню)  $\downarrow$ Нажать кнопку «Печать»  $\downarrow$ Выбрать форму «Ресурсная смета»  $\downarrow$ Нажать кнопку «Начать»  $\downarrow$ На экране Ресурсный расчет по акту за период в WINWORD

## **10. СОСТАВЛЕНИЕ НАКОПИТЕЛЬНОЙ ВЕДОМОСТИ ПО ЛОКАЛЬНОЙ СМЕТЕ**

На экране эскиз Акта о выполнении работ (КС-2 по локальной смете)  $\downarrow$ Нажать кнопку «Печать» (нижнее меню)  $\downarrow$ Выбрать форму печати «Накопительная ведомость»  $\perp$ 

Окно «Печать» - нажать кнопку «Настройка» (установить необходимые настройки документа)  $\downarrow$ 

Нажать кнопку «Принять»  $\mathbf{I}$ 

Нажать кнопку «Начать»

 $\mathbf{I}$ 

Готовый документ на экране в WINWORD.

### **11. СОСТАВЛЕНИЕ М-29 НА ОСНОВЕ АКТА О ВЫПОЛНЕНИИ РАБОТ**

На экране эскиз Акта о выполнении работ (КС-2 по локальной смете)  $\downarrow$ Нажать кнопку «Рес. Смета» (нижнее меню)  $\downarrow$ Нажать кнопку «М-29» (правый верхний угол эскиза)  $\downarrow$ Нажать кнопку «Печать» (нижнее меню)  $\perp$ Выбрать форму М-29  $\downarrow$ Нажать кнопку «Начать»  $\downarrow$ Готовый документ на экране в WINWORD

#### **12. СОДАНИЕ РЕСУРСНОЙ ВЕДОМОСТИ**

## **ВАРИАНТ 1**

Главное Меню  $\perp$ Новый документ  $\mathbf{I}$ 

Окно «Новый документ»: Локальная смета – напротив пункта поставить точку Специализация: - в раскрывающемся списке выбрать «Бурение» Наименование документа - набрать название сводного документа  $\perp$ 

Нажать кнопку «Создать» (на экране появится эскиз с названием ЛС, а также окно «Специализация: Бурение»)

 $\downarrow$ Окно «Специализация: Бурение»: Заполнить данные по смете, выбрав в поле Тип сметного расчета – Стандарт

> $\downarrow$ Нажать кнопку «Сохранить»  $\downarrow$

Войти в «Архив» (в главном меню команда «Архив» или нажать на иконку Архива в верхнем меню, или на клавишу «А» русской раскладки)

> $\downarrow$ Выделить клавишей INS сметы, по которым создается ресурсная ведомость

> > $\downarrow$ Нажать кнопку «Выбор» (нижнее меню)

> > > $\mathbf 1$

На экране эскиз сводного документа с укрупненными расценками на основе выбранных из архива смет

 $\downarrow$ Нажать кнопку «Ресурсная смета» (нижнее меню)  $\mathbf{I}$ Нажать кнопку «Печать»  $\mathbf{I}$ Выбрать форму печати  $\mathbf{L}$ Нажать кнопку «Начать»  $\downarrow$ 

Ресурсная ведомость на экране в среде WINWORD (готовый расчет на основе выбранных ЛС, количество выбираемых ЛС **неограниченно)**

### **ВАРИАНТ 2**

Главное меню  $\downarrow$ Войти в «Архив»  $\mathbf{I}$ 

Выбрать нужную объектную сметы, встать на нее курсором, нажать клавишу «ENTER» л.

> Эскиз выбранной ОС на экране  $\perp$

Нажать кнопку «Ресурсная смета» (нижнее меню)

 $\downarrow$ Нажать кнопку «Печать»

 $\perp$ 

Выбрать форму печати

T

Нажать кнопку «Начать»  $\mathbf{I}$ 

Ресурсная ведомость на экране в среде WINWORD (готовый расчет на основе выбранных ОС, количество выбираемых ОС **неограниченно)**

## **13. СОСТАВЛЕНИЕ ОБЪЕКТНОЙ СМЕТЫ**

Главное Меню  $\downarrow$ Новый документ

 $\perp$ 

Окно «Новый документ»: Объектная смета – напротив пункта поставить точку Специализация: - в раскрывающемся списке выбрать «Бурение» Наименование документа - набрать название объектного документа Дата базисных и текущих цен  $\perp$ 

Нажать кнопку «Создать» (на экране появится эскиз с названием ОС, а также окно «Специализация: Бурение»)

 $\mathbf{I}$ Окно «Специализация: Бурение»: Заполнить данные по смете, выбрав в поле Тип сметного расчета – Стандарт (эти данные необходимы для корректного расчета сметы)  $\perp$ 

Нажать кнопку «Сохранить»

Два раза щелкнуть левой кнопкой мыши на название объектной сметы  $\downarrow$ Заполнить Паспорт объектной сметы  $\downarrow$ Нажать кнопку «Архив» -1 Выбрать с помощью клавиши «INS» нужное количество ЛС L. Нажать кнопку «Выбор» (на экране появится эскиз ОС)  $\downarrow$ На экране готовый эскиз ОС  $\downarrow$ Встать на название объектной сметы и нажать кнопку «Коэффициенты»  $\downarrow$ Нажать кнопку «Добавить»  $\downarrow$ Выбрать нужные коэффициенты из списка  $\downarrow$ Два раза нажать кнопку «Принять»  $\downarrow$ Нажать кнопку «Итог» (нижнее меню)  $\downarrow$ Нажать кнопку «Печать» (выбрать форму «Бурение объектная смета»)  $\downarrow$ Нажать кнопку «Начать»  $\mathbf{I}$ Объектная смета на экране в среде WINWORD

#### **14. РАСЧЕТ ИНТЕРВАЛЬНОЙ ШКАЛЫ СТОИМОСТИ 1м БУРЕНИЯ**   $\perp$

Главное меню  $\downarrow$ 

Выделить клавишей INS нужные локальные или объектные сметы  $\downarrow$ Нажать кнопку «Архив» (самая верхняя строка меню)

 $\downarrow$ В раскрывающемся списке выбрать «Печать»

 $\perp$ Выбрать форму печати «Интервальная шкала стоимости 1м бурения»  $\mathbf{I}$ Нажать кнопку «Начать»

-1

Готовый документ на экране в среде WINWORD

## **15. СОСТАВЛЕНИЕ СВОДНОГО СМЕТНОГО РАСЧЕТА**

Главное Меню  $\downarrow$ Новый документ  $\downarrow$ Окно «Новый документ»: Сводная смета – напротив пункта поставить точку

Специализация: - в раскрывающемся списке выбрать «Бурение» Наименование документа - набрать название сводного документа  $\downarrow$ Нажать кнопку «Создать» (на экране появится эскиз с названием ЛС, а также окно «Специализация: Бурение»)  $\mathbf{I}$ Окно «Специализация: Бурение»: Заполнить данные по смете, выбрав в поле Тип сметного расчета – Стандарт (эти данные необходимы для корректного расчета сметы)  $\downarrow$ Нажать кнопку «Сохранить»  $\downarrow$ Нажать кнопку «Архив»  $\downarrow$ Выбрать с помощью клавиши «INS» нужное количество ЛС  $\downarrow$ Нажать кнопку «Выбор» (на экране появится эскиз СС)  $\downarrow$ Два раза щелкнуть левой кнопкой мыши на название сводной сметы  $\mathbf{I}$ Заполнить Паспорт сводной сметы  $\downarrow$ Нажать кнопку «Принять»  $\mathbf{I}$ Нажать кнопку «Вставка» (верхнее меню)  $\downarrow$ Выбрать из списка «Глава»  $\downarrow$ Окно «Справочник разделов» - нажать вкладку БУР или ПБУ  $\downarrow$ Выбрать нужную Главу  $\downarrow$ Нажать кнопку «Принять»  $\downarrow$ Встать на название водной сметы и нажать кнопку «Коэффициенты»  $\downarrow$ Нажать кнопку «Добавить»  $\downarrow$ Выбрать нужные коэффициенты из списка  $\downarrow$ Два раза нажать кнопку «Принять» T Нажать кнопку «Итог» (нижнее меню)  $\mathbf{I}$ Нажать кнопку «Печать» (выбрать форму «Сводный сметный расчет») T Нажать кнопку «Начать»  $\mathbf{I}$ Сводная смета на экране в среде WINWORD

#### **16. РАЗРАБОТКА КС-3**

Главное Меню T Новый документ  $\downarrow$ 

Окно «Новый документ»: Форма КС-3 – напротив пункта поставить точку Специализация: - в раскрывающемся списке выбрать «Общая» Наименование документа - набрать название справки  $\downarrow$ Нажать кнопку «Создать» (на экране появится эскиз с названием справки)  $\perp$ Войти в «Архив» (нажать на иконку Архива в верхнем меню, или на клавишу «А» русской раскладки)  $\downarrow$ Выделить клавишей INS локальные сметы со знаком «%» (по ним создано выполнение)  $\downarrow$ Нажать кнопку «Итог»  $\downarrow$ Нажать кнопку «Печать» T Выбрать форму печати «КС-3»  $\downarrow$ Нажать кнопку «Начать»  $\perp$ Готовая форма КС-3 на экране в среде WINWORD

#### **17. ЭКСПЕРТИЗА СМЕТНОЙ ДОКУМЕНТАЦИИ**

#### **ВАРИАНТ 1**

 На экране эскиз Локальной сметы  $\downarrow$ 

Нажать кнопку «Экспертиза» (иконка ВЕСЫ – верхнее меню)  $\downarrow$ 

Поставить точку рядом с «НСБ» (проверка на соответствие ценникам и расценкам)

 $\downarrow$ Нажать кнопку «Начать»  $\perp$ 

Готовый протокол экспертизы на экране

#### **ВАРИАНТ 2**

На экране эскиз Локальной сметы т. Нажать кнопку «Экспертиза» (иконка ВЕСЫ – верхнее меню)  $\downarrow$ Поставить точку рядом с «Эталонная смета»

 $\downarrow$ С помощью кнопки «Обзор» выбрать эталонную смету или процентовки по ней  $\downarrow$ Нажать кнопку «Начать»  $\mathbf{I}$ 

Готовый протокол экспертизы на экране

## **18. СОЗДАНИЕ УКРУПНЕННЫХ РАСЦЕНОК**

Главное Меню

 $\mathbf{I}$ Войти в «Архив»  $\downarrow$ Окно «Новый документ»: Локальная смета – напротив пункта поставить точку Специализация: - в раскрывающемся списке выбрать «Общая» Наименование документа - набрать название документа  $\downarrow$ Нажать кнопку «Создать» (на экране появится эскиз с названием)  $\ddagger$ Войти в «Архив» (нажать на иконку Архива в верхнем меню, или на клавишу «А» русской раскладки)  $\downarrow$ Выделить клавишей INS сметы, из которых необходимо получить укрупненные расценки  $\downarrow$ Эскиз (укрупненные расценки на экране) Эти расценки можно занести в НСБ, создав в структуре программе новый ценник  $\downarrow$ Нажать кнопку «НСБ» (верхнее меню)  $\perp$ В раскрывающемся списке выбрать «Новый сборник»  $\downarrow$ В появившемся окне указать обозначение сборника (может начинаться только с букв «е» - строительные, «m» - монтажные, «n» - пусконаладочные, «с» - сборники сметных цен)  $\mathbf{I}$ Нажать кнопку «Создать»  $\downarrow$ Заполнить паспорт нового сборника и определить его как «Специальный»  $\downarrow$ Вернуться в эскиз  $\downarrow$ Взять укрупненную расценку в окно редактирования (дважды щелкнуть по ней левой клавишей мыши)  $\downarrow$ Внизу Окна редактирования нажать кнопку «Запомнить» (иконка «две страницы»)  $\downarrow$ Появится сообщение о вставке расценки  $\downarrow$ Перейти в НСБ (кнопка «НСБ» - нижнее меню) во вновь созданный сборник  $\downarrow$ Нажать на сообщении «Вставить расценку»  $\downarrow$ Вставить все нужные расценки (новый пользовательский сборник укрупненных расценок готов)  $\downarrow$ Далее можно составлять инвесторские сметы базисно-индексным методом и ресурсным методом в текущих ценах (см. схему п.1)